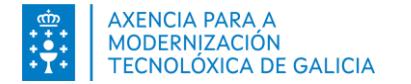

# FIDES CANLE DO EMPREGO PÚBLICO

## **Manual para persoas usuarias:**

**Listas Contratación Temporal.** Inscrición no proceso

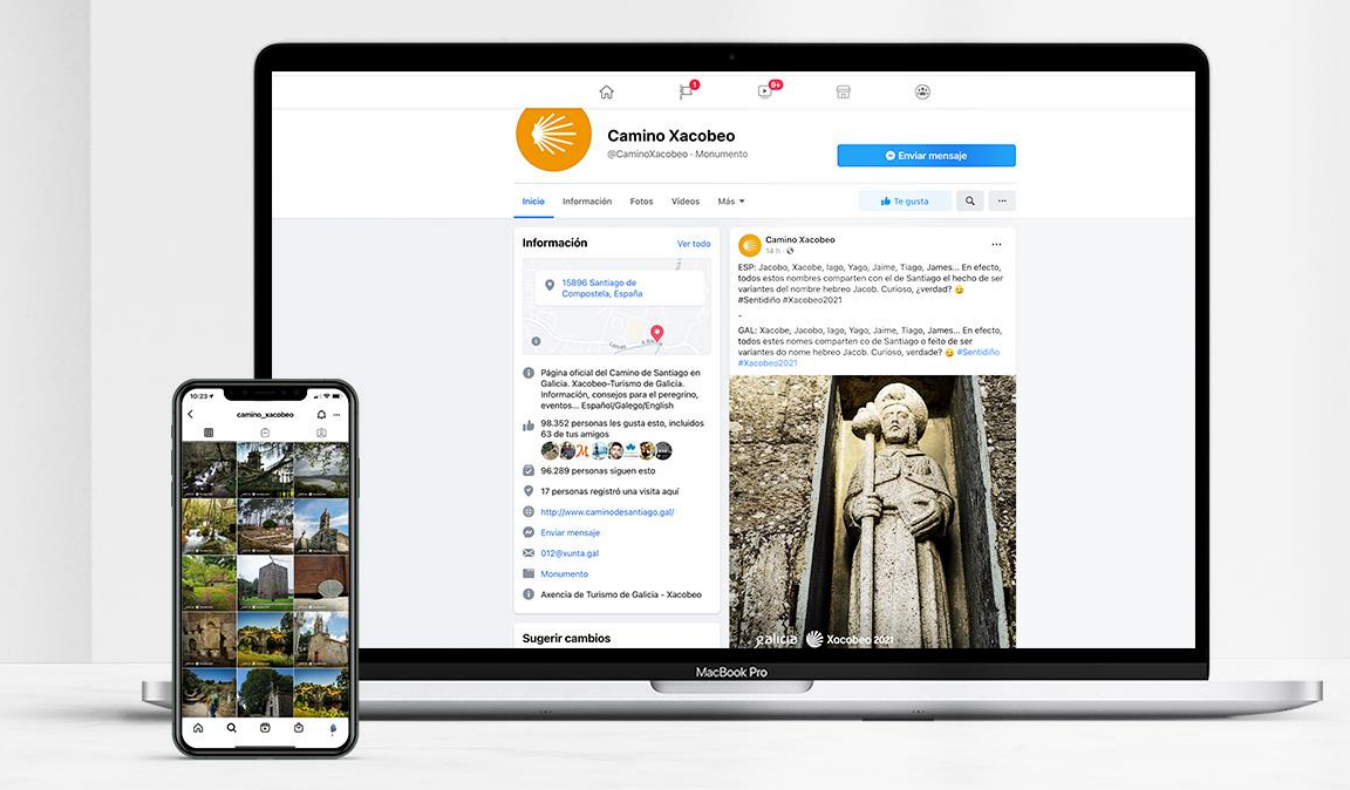

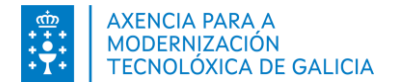

Índice

Inscribirse nunha lista de contratación

- **[Introdución](#page-2-0)**
- Acceso a**FIDES | Canle do [emprego](#page-3-0) público**
- Os meus datos en**FIDES | Canle do [emprego](#page-4-0) público**
- **Inscribirse nunha lista de [contratación](#page-6-0)** 
	- Paso 1: Cubrir o [formulario](#page-6-0)
		- Acceso ao [formulario](#page-6-0) de inscrición
		- Cubrir os datos do [formulario](#page-7-0)
		- Anexar [documentación](#page-13-0) electrónica
		- **Gardar a [solicitude](#page-15-0)**
	- **Paso 2: Pago de [taxas](#page-18-0)**
	- Paso 3: Asinar e [presentación](#page-23-0) no rexistro electrónico
		- Utilizando [certificado](#page-24-0) dixital
		- **[Utilizando](#page-25-0) Chave365**
	- [\(Excepcional\)](#page-28-0) Paso 4: Achegar orixinais en papel (só para aqueles documentos dos que non sexa posible dispor dunha copia auténtica electrónica)
	- (Paso 5. Modificar unha [solicitude\)](#page-28-0)
	- (Paso 6. Eliminar unha [solicitude\)](#page-30-0)
	- (Paso 7. Facer unha nova [solicitude\)](#page-31-0)
	- **COUTER 1958**

<span id="page-2-0"></span>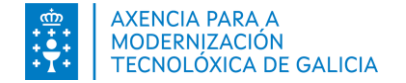

# n.e. Suddivir **Introdución**

**FIDES | Canle do emprego público** permite realizar inscricións nas listas de contratación temporal.

Para iniciar un proceso de inscrición debe completar os seus datos a través do formulario de rexistro de persoas aspirantes. Estes datos empregaranse para cubrir estes datos en todas as solicitudes que presente, introducíndoos unha única vez.

Unha vez cubertos os datos, **acceda** ao menú *Procesos* ou *Inscrición listas de contratación temporal* na páxina de inicio**.**

# **ACCESO A FIDES | Canle do emprego público**

Pode acceder :

<span id="page-3-0"></span>**AXENCIA PARA A** MODERNIZACIÓN TECNOLÓXICA DE GALICIA

- Dende o portal de función pública <https://www.xunta.gal/funcion-publica> > Listas de contratación > Inclusión nas listas
- Directamente en [https://fides.xunta.gal](http://fides.xunta.gal/) .

Pode identificarse a través de Chave365 ou mediante un certificado dixital ou DNI-e si accede desde fora da Xunta.

Ou mediante usuario e clave e certificado se o fai dende a propia Xunta.

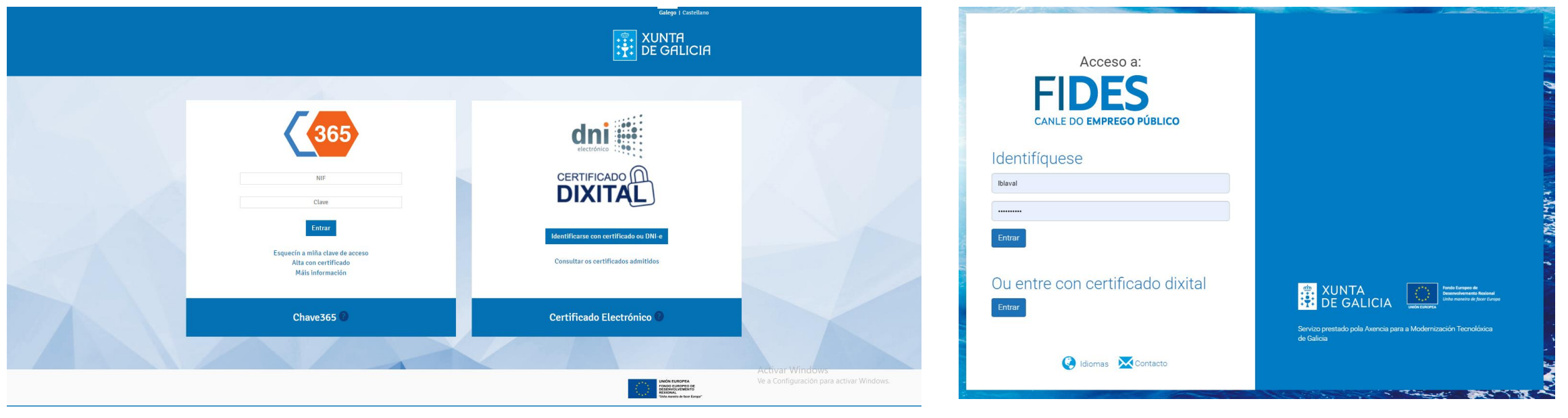

#### [Consulte os certificados admitidos](https://sede.xunta.gal/a-sede/sistemas-de-identificacion-e-sinatura)

**Inscrición listas de contratación temporal**

# <span id="page-4-0"></span>**Os meus datos en FIDES: Primeiro acceso**

Se é a primeira vez que accede se presenta un formulario para cubrir información da súa identidade e información de contacto. Debe obrigatoriamente: *Datos de Nacemento*, *Enderezo* e *Datos de contacto*.

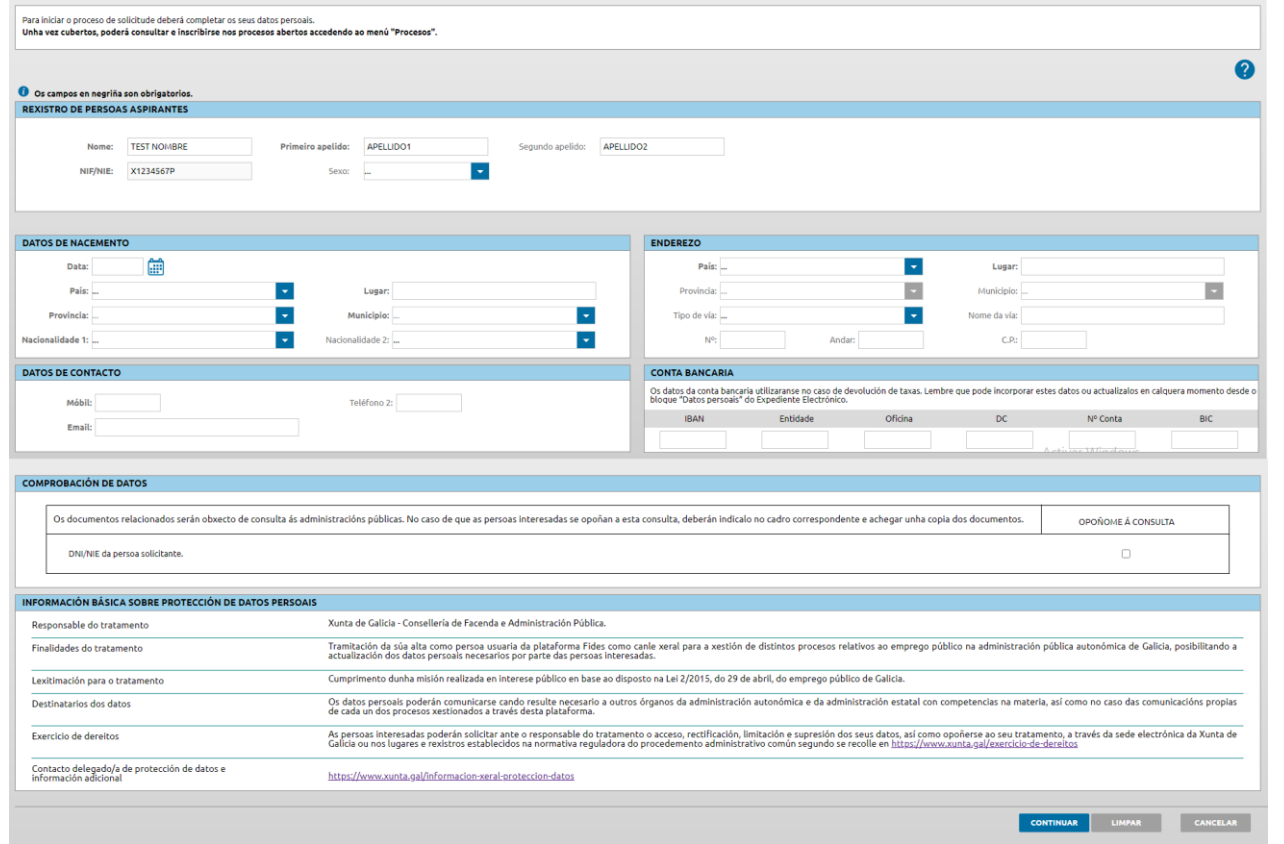

FIDES fará una **comprobación automática dos datos do seu DNI/NIE** para validar a información introducida na sección de Datos de Nacemento.

Teña en conta que a pesar das diferencias pode gardar os cambios e, ademais, **cambiar estes datos** en calquera momento dende o apartado "Datos persoais"

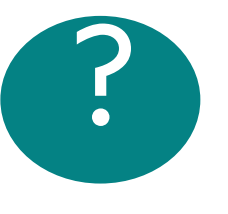

Si por algún motivo, se opusexe a esta comprobación automática de datos deberá indicalo na columna OPÓÑOME a CONSULTA a través do cadro de selección e informar do motivo de oposición.

# **Os meus datos en FIDES**

Se é a primeira vez que accede revise os seus datos persoais

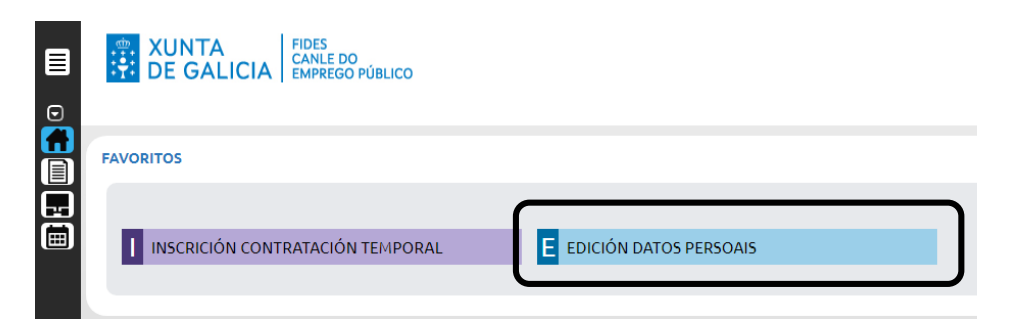

FIDES amosará os datos dos que dispón se é un profesional da organización. Agás a data de nacemento, pode modificar todos os seus datos.

Pode cambiar os datos en modo "Editar".

Se atopa algún erro na data de nacemento póñase en contacto **co seu servizo de persoal.**

Os **datos de contacto son obrigatorios** para completar o proceso. (Dirección postal, un movil e un correo de contacto).

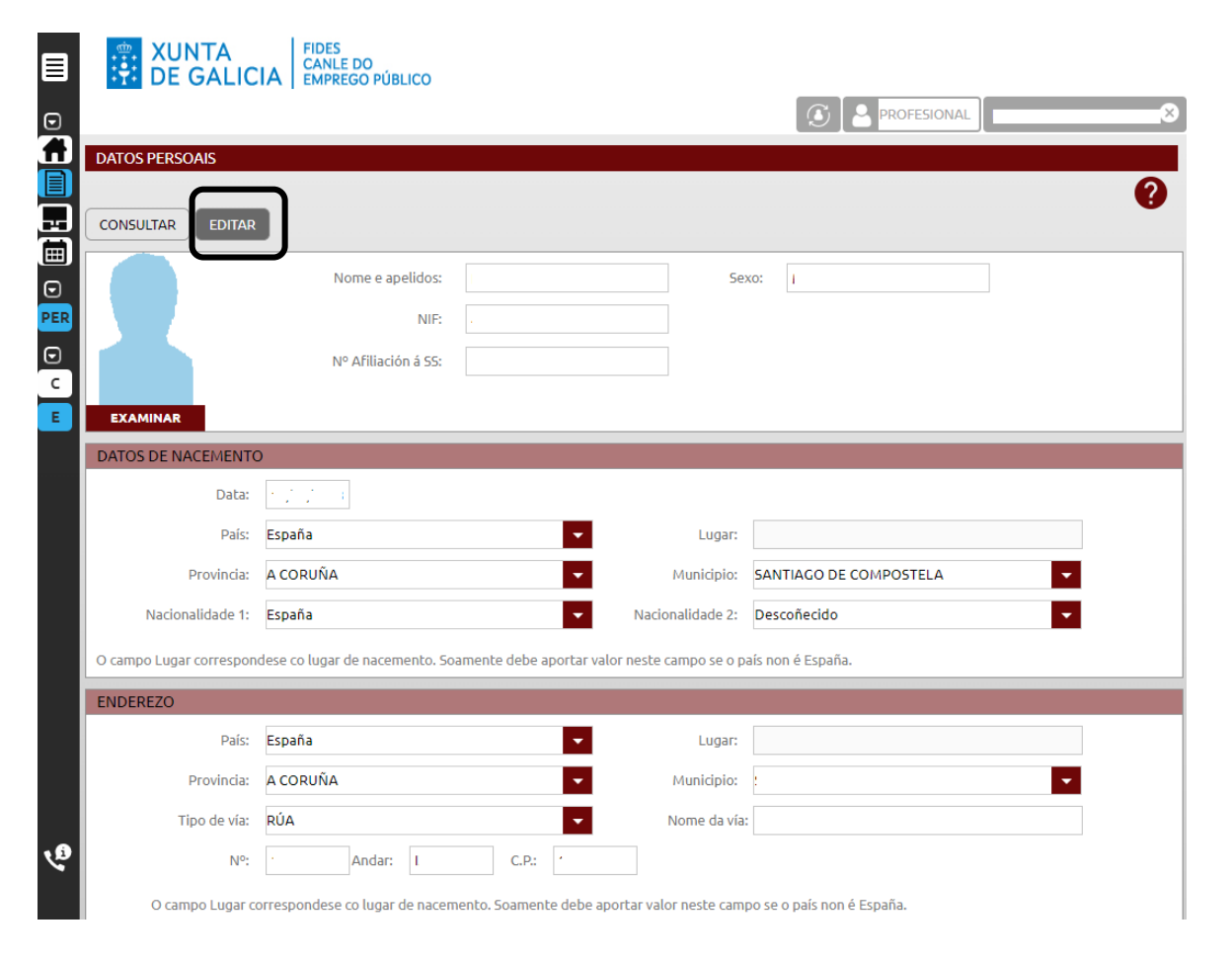

#### <span id="page-6-0"></span>**AXENCIA PARA A MODERNIZACIÓN** TECNOLÓXICA DE GALICIA

# **Inscribirse nunha lista de contratación temporal**

#### **Paso 1**. **Cubrir o formulario**. **Acceso ao formulario de inscrición.**

- Acceda premendo na opción Inscrición *Listas de Contratación Temporal* habilitada na súa sección de favoritos da páxina de Inicio.
- Seleccione no menú a opción Procesos e premendo no bloque Inscripción en *Listas de Contratación Temporal.*

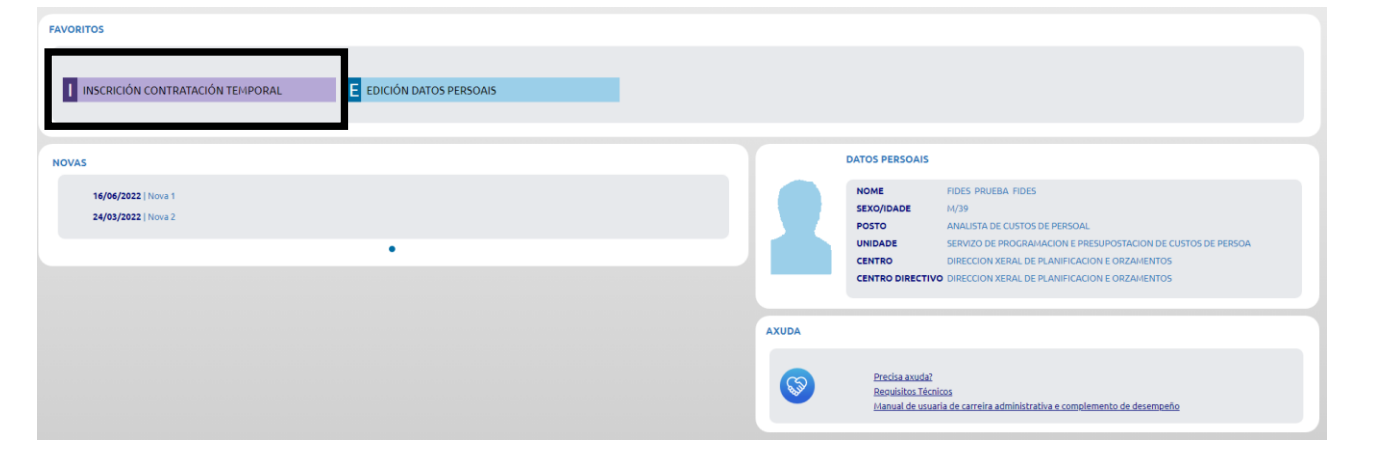

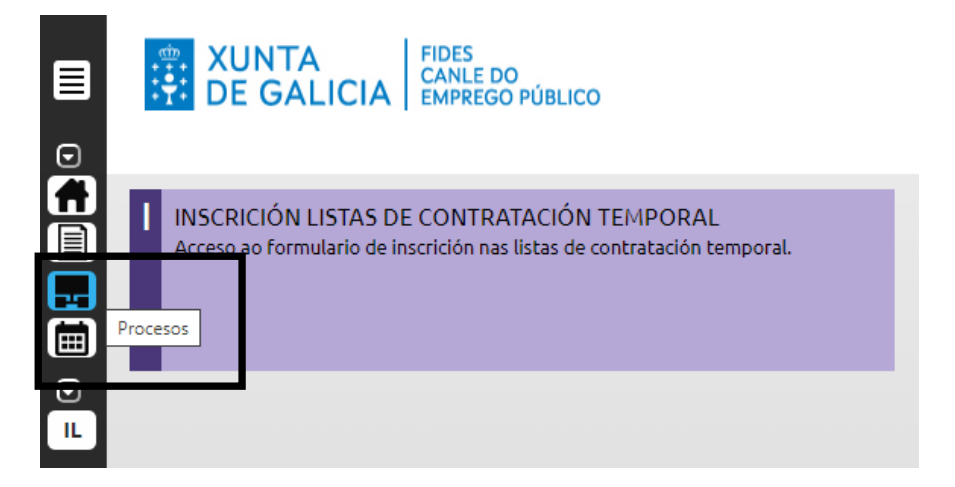

<span id="page-7-0"></span>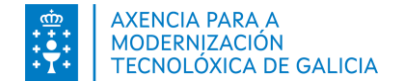

## **Paso 1. Cubrir o formulario. Datos da lista**

Debe indicar o grupo/subgrupo e a categoría ou corpo/escala na que quere inscribirse. O sistema cubrirá automaticamente o estado da lista. A lista pode estar aberta ou pechada.

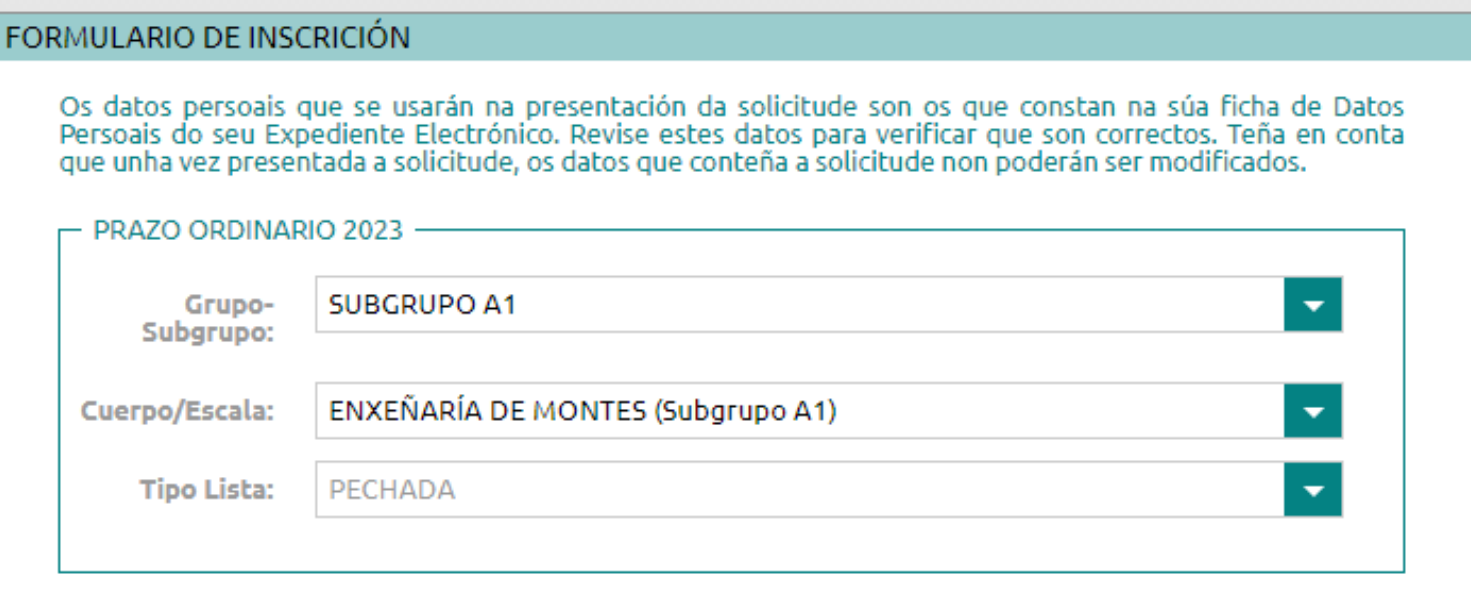

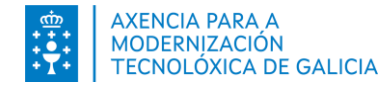

## **Paso 1. Cubrir o formulario. Ámbitos**

Debe indicar os ámbitos nos que solicita quedar incluída. Seleccione da lista de ámbitos dispoñibles:

Pode mover os "Ámbitos dispoñibles" a "Ámbitos seleccionados".

Os tipos de ámbitos dispoñibles serán os establecidos para cada lista na súa resolución inicial de apertura: Autonómico, Provincial, Provincial e Servizos Centrais, Agrupación de Municipios e Distritos forestais.

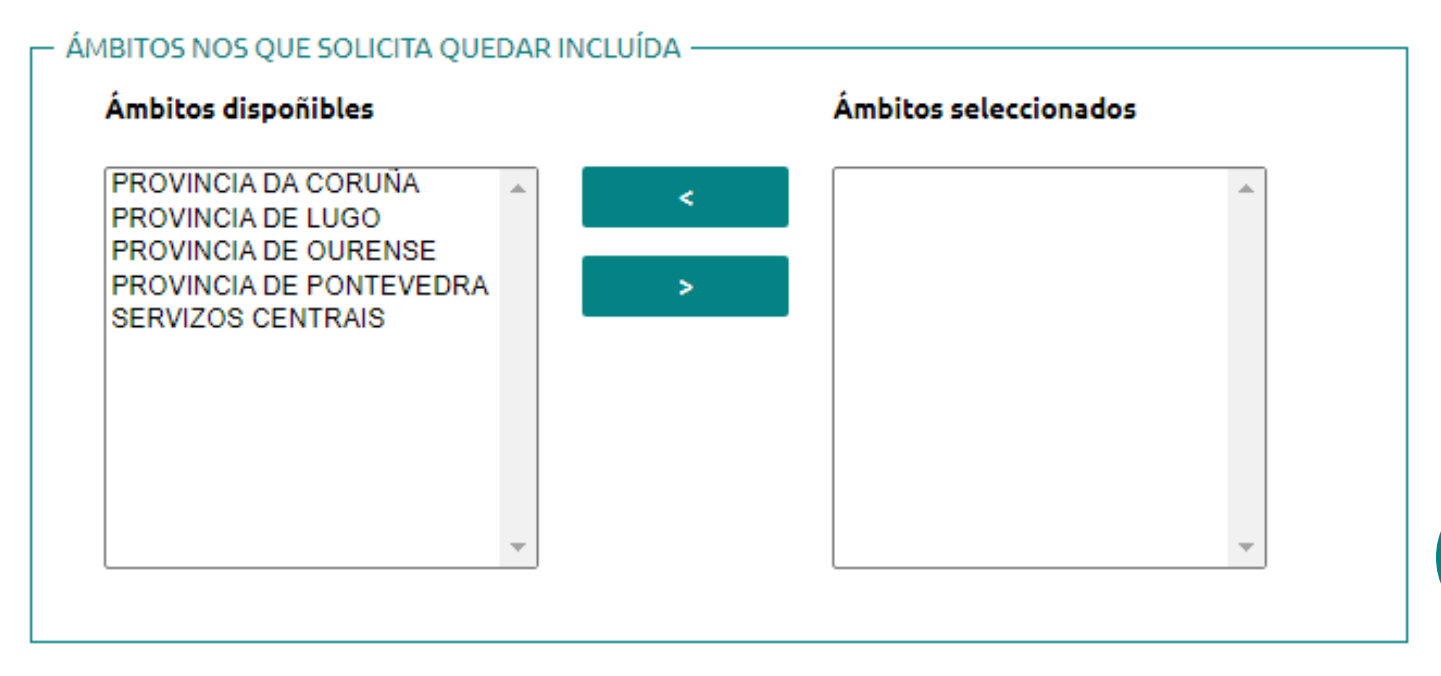

En caso de querer modificar a súa elección, mova os "Ámbitos seleccionados" a "Ámbitos dispoñibles".

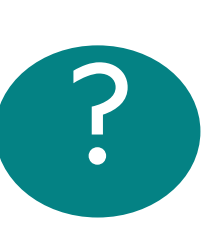

Se o tipo de ámbito da lista permite selección múltiple poderá seleccionar como máximo 8 ámbitos.

Como mínimo sempre debe seleccionar un ámbito.

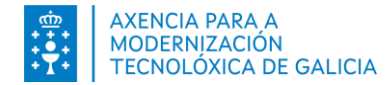

#### **Paso 1. Cubrir o formulario. Requisitos específicos**

▼扁

O tamaño máximo do documento e 21

anexar para acreditar os requisitos ou circunstancias que decl

por calquera AAPP con unha sinatura electrónica ou código de verificación. Para acreditar o galego

Para as listas de persoal laboral dos servizos de Prevención e defensa contra incendios forestais amosarase de xeito adicional as seccións Datos de empadroamento e Servizos prestados en concellos e/ou mancomunidades de Galicia.

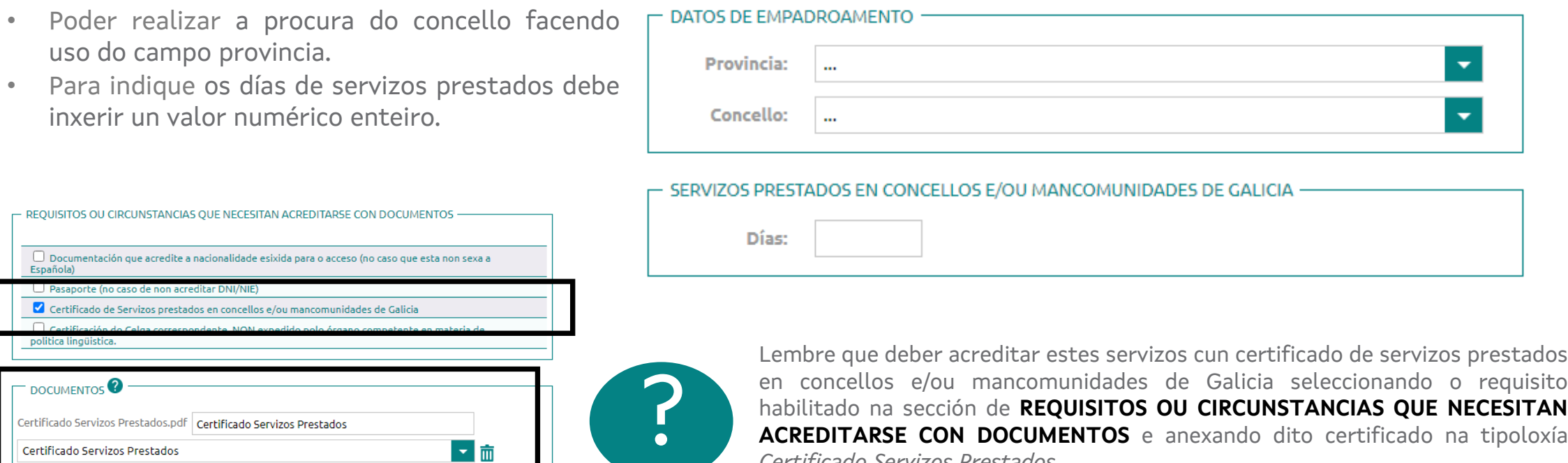

habilitado na sección de **REQUISITOS OU CIRCUNSTANCIAS QUE NECESITAN ACREDITARSE CON DOCUMENTOS** e anexando dito certificado na tipoloxía *Certificado Servizos Prestados*.

O certificado de empadroamento consultarase de xeito automático. No caso de opoñerse a esta consulta deberá **achegalo a través da sección Documentos**.

Certificado Servizos Prestados.pdf | Certificado Servizos Prestados

Certificado Servizos Prestados

será válida unha copia simple

**ANFXAR** 

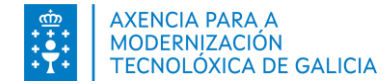

#### **Paso 1. Cubrir o formulario. Pago de Taxas**

Debe seleccionar unha opción no pago de taxas.

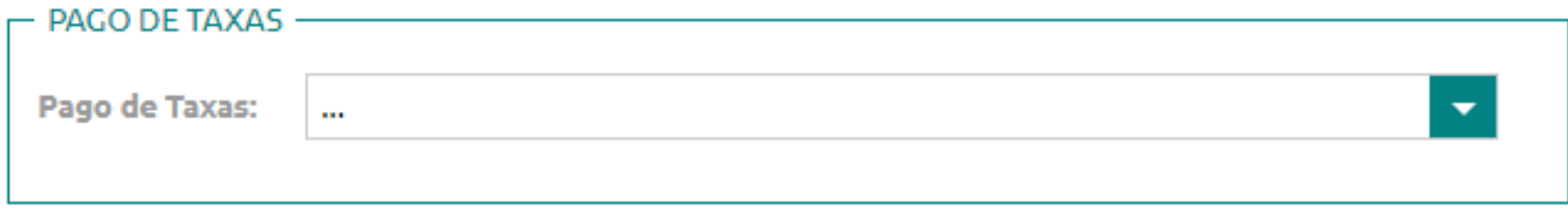

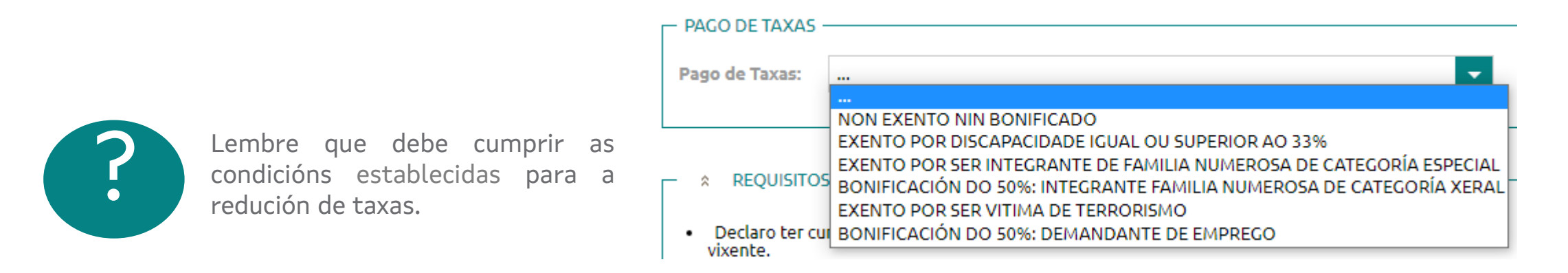

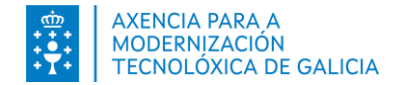

## **Paso 1. Cubrir o formulario. Requisitos**

No formulario constan os requisitos ou circunstancias que declara cumprir.

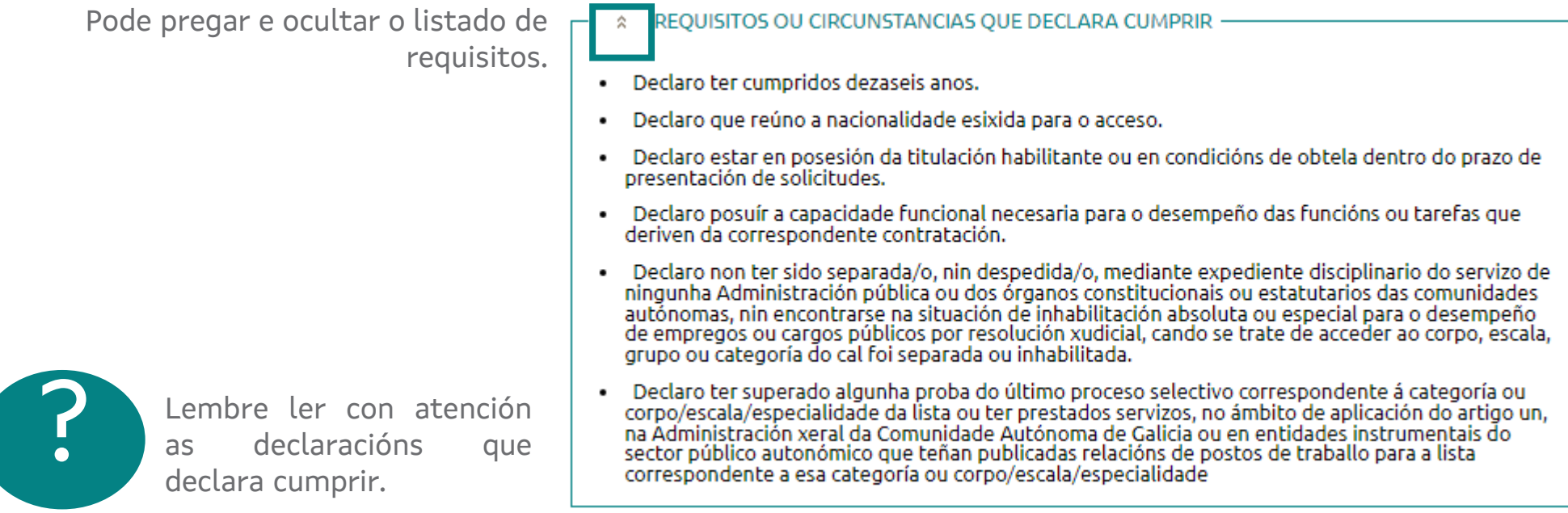

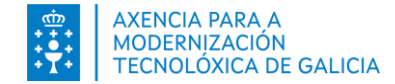

## **Paso 1. Cubrir o formulario. Comprobación de datos**

Para acreditar determinados requisitos e documentos **se consultarán seus datos dos que xa dispón a administración**. Si se opón á consulta deberá seleccionar o cadro de selección da columna *Opóñome á consulta* e indicar o motivo de oposición.

Si se opón, ademais debe achegar documentos válidos acreditativos.

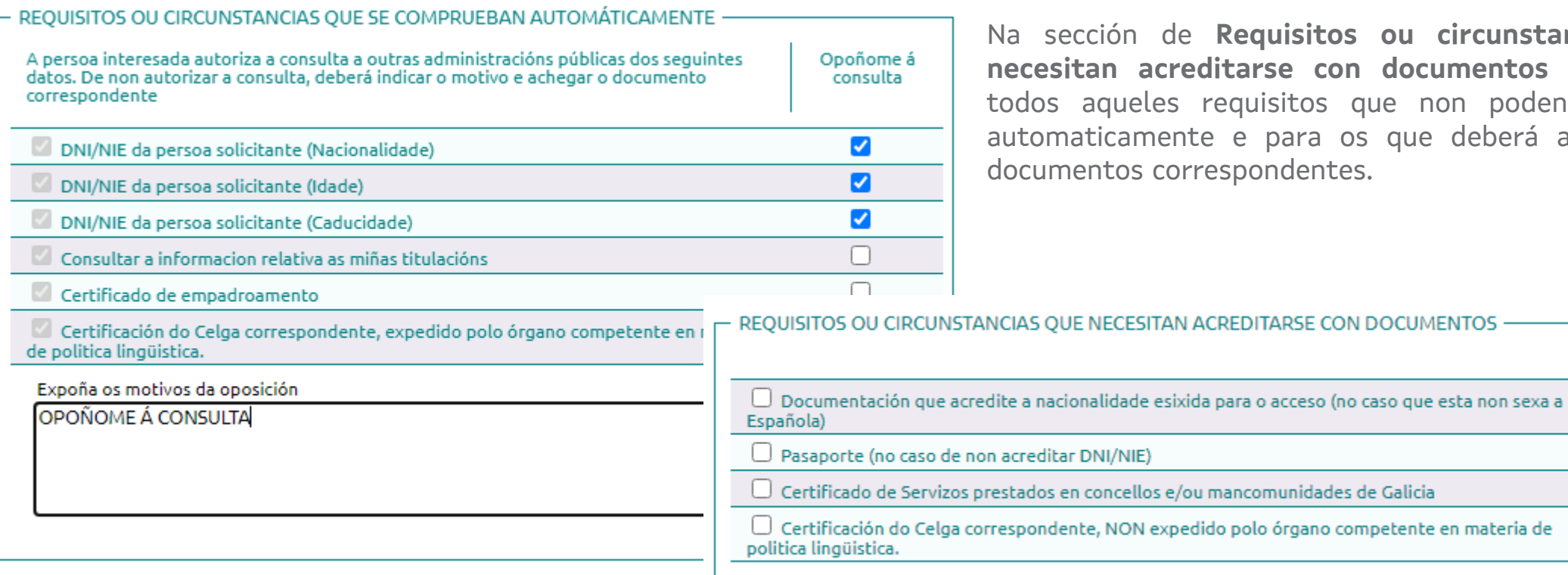

Na sección de **Requisitos ou circunstancias que con documentos** expóñense os que non poden validarse a os que deberá achegar os ntes.

**CON DOCUMENTOS -**

<span id="page-13-0"></span>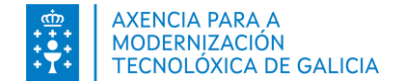

#### **Paso 1. Cubrir o formulario. Anexar documentación**

A través da sección "Documentos" do formulario de inscrición poderá achegar os documentos necesarios para acreditar os requisitos da lista ou circunstancias que non poidan ser consultados automáticamente ou non permita a súa consulta.

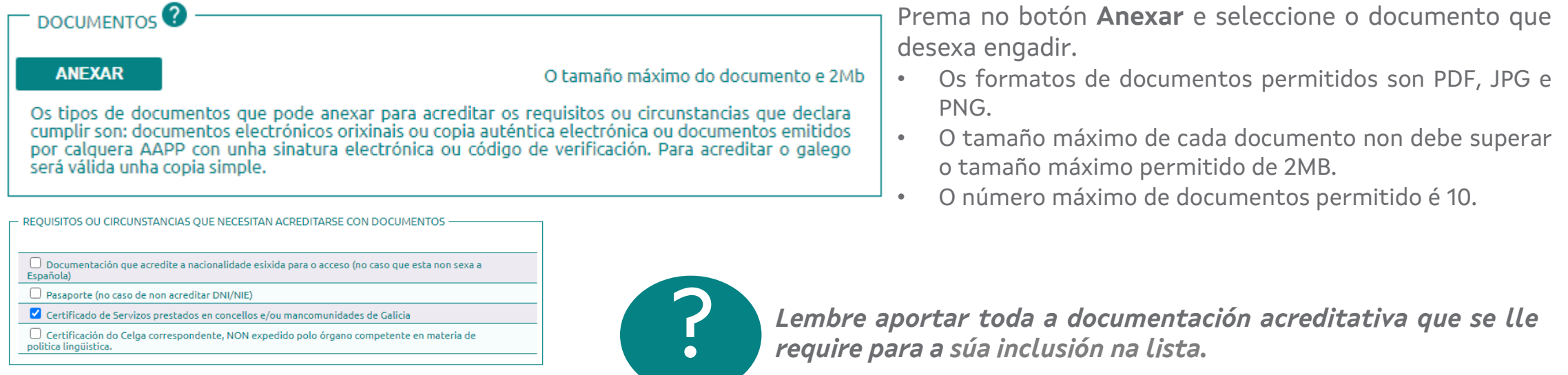

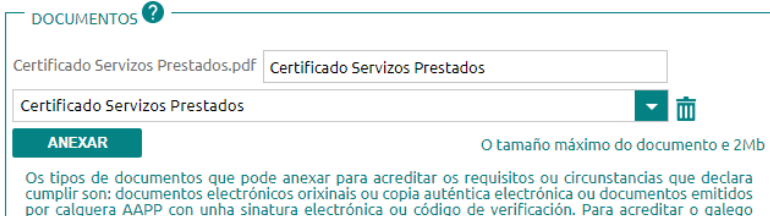

Para cada documento seleccione o tipo de documento que está engadindo. Pode eliminar mediante a icona da papeleira os documentos que precise.

será válida unha copia simple

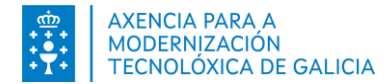

## **Paso 1. Cubrir o formulario. Gardar, continuar ou limpar**

Previo a gardar dispón de información básica sobre protección de datos persoais e a lexislación aplicable.

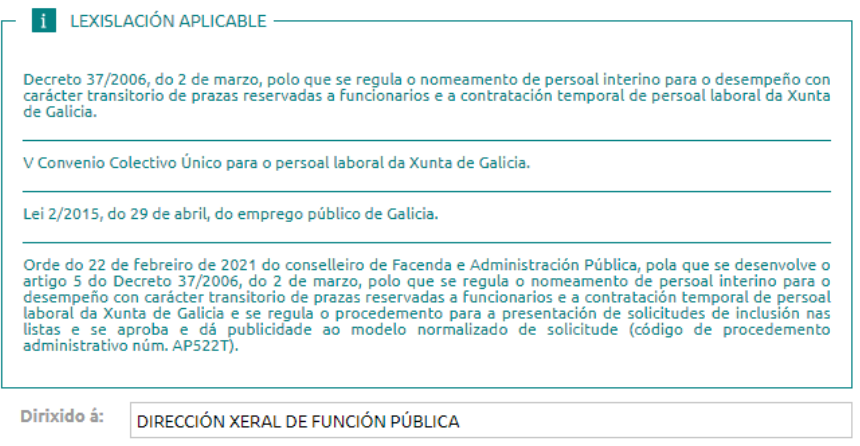

#### Ao final do formulario dispón das seguintes opcións

Lembre que para completar o proceso de inscrición debe realizar os seguintes pasos. Paso 1: Cubrir os datos no formulario e gardar a solicitude. Paso 2: Pagar a taxa correspondente (en caso de non estar exento). Paso 3: Asinar e presentar a solicitude electronicamente.

> **GARDAR BORRADOR CONTINUAR LIMPAR**

- **Gardar borrador**. Esta opción permítelle gardar a solicitude e seguir realizando cambios nos datos cubertos.
- **Continuar**. Esta opción permítelle decidir se quere gardar a solicitude para poder revisala e seguir realizando cambios nos datos cubertos ou gardala para continuar no seguinte paso da presentación da súa solicitude.
- **Limpar**. Esta opción permítelle descartar os datos inxeridos no formulario.

<span id="page-15-0"></span>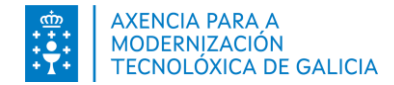

## **Paso 1. Cubrir o formulario. Gardar a solicitude**

Como resultado de premer na opción *Gardar Borrador* terá unha solicitude en estado *Pendente de presentar*

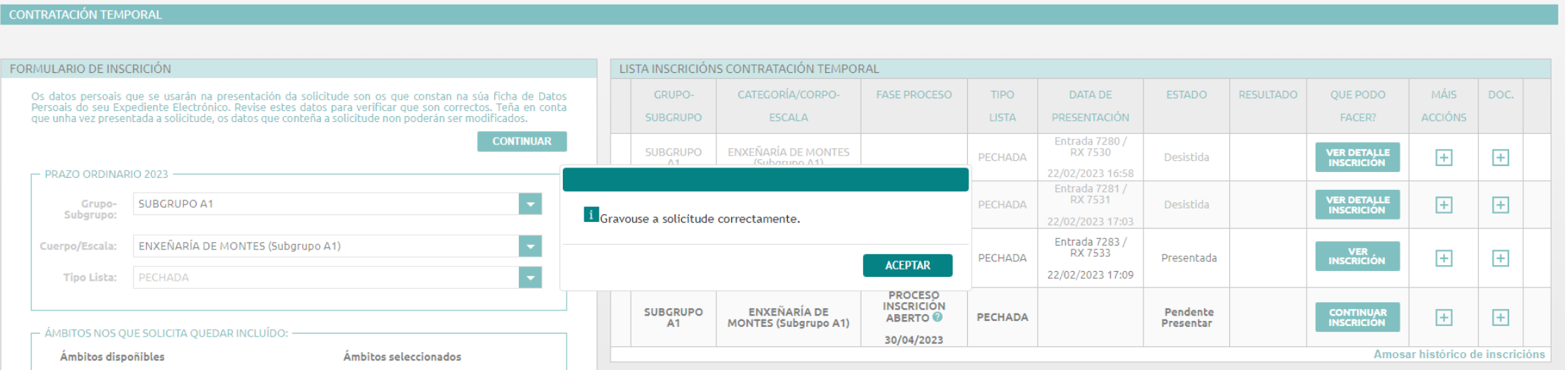

¿Que **Pode Facer** neste momento ca solicitude?

- Se a solicitude require pago de taxas ó continuar poderá **Pagar a taxa correspondente**.
- Se a solicitude non require pago de taxas ó continuar poderá **Confirmar, Asinar e presentar a solicitude electrónicamente**.

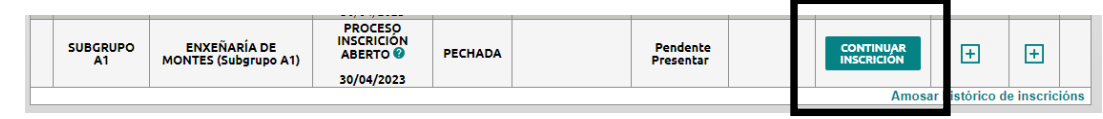

## **Paso 1. Cubrir o formulario. Gardar a solicitude. Accións e documentación**

¿Que **Máis Accións** pode facer neste momento ca solicitude?

- Consultar o detalle da inscrición para seguir realizando cambios
- $\blacksquare$  Fliminar a solicitude.
- **Retomar o proceso de inscrición.** 
	- **Pagar a taxa correspondente**.
	- Se a solicitude non require pago de taxas o seguinte paso é **Asinar e presentar a solicitude electrónicamente**.

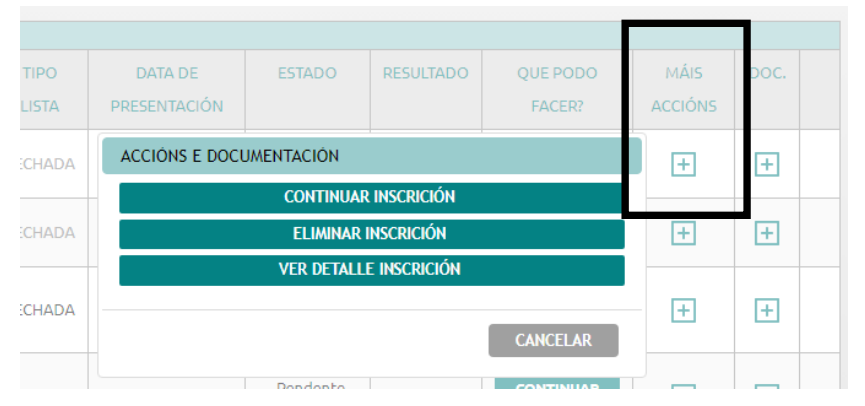

¿Que **Documentación** pode xerar neste momento?

Pode ver o borrador da solicitude (non válido para presentar)

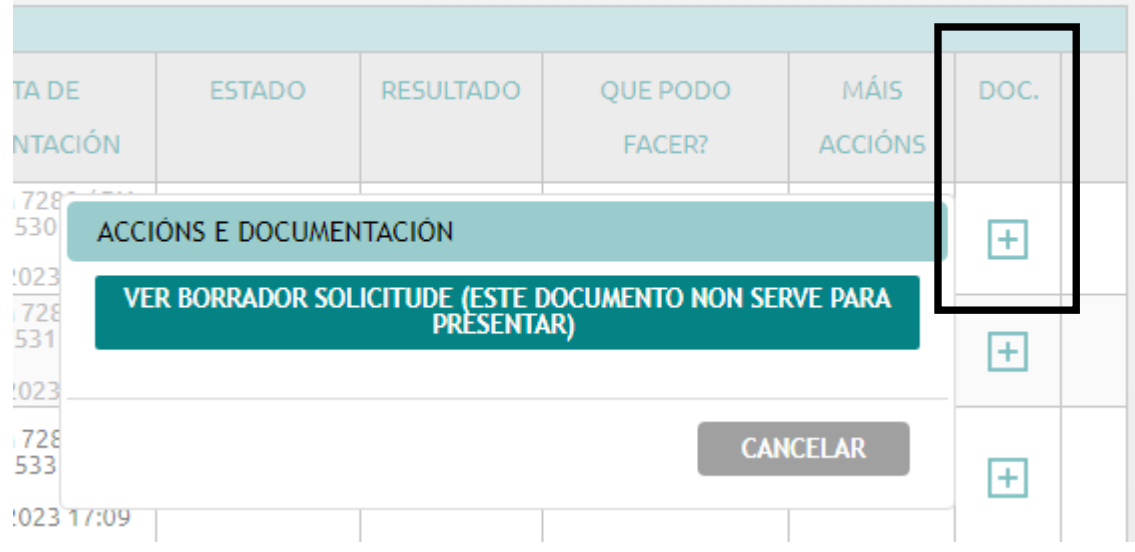

**Inscrición listas de contratación temporal**

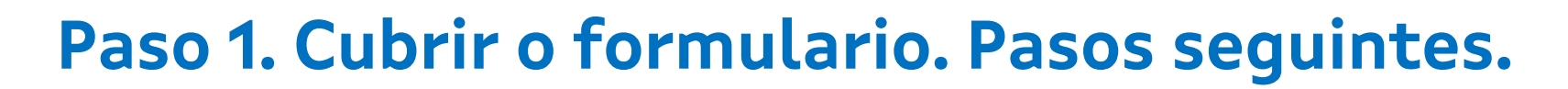

Pode continuar co proceso, volva o detalle da solicitude:

- Premendo na opción *Continuar Inscrición* da columna *¿Que podo facer?*
- *Continuar Inscrición* da columna *Máis accións*
- *Ver detalle Inscrición* da columna *Máis accións*

O sistema pediralle confirmación desta acción e permitiralle seguir gardando o borrador da inscrición ou continuar co proceso.

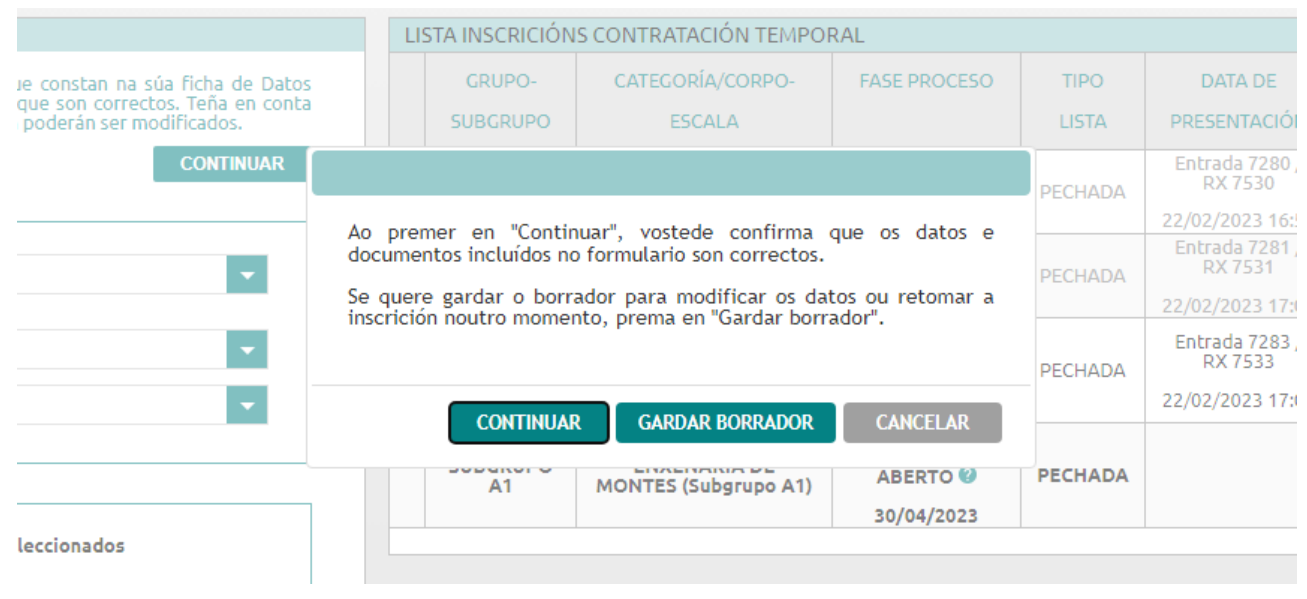

- Se a solicitude require **pago de taxas** pasará a Pagar a taxa correspondente.
- Entrada 7281 · Se a solicitude non require pago de taxas pasará a **Asinar e presentar** a solicitude electrónicamente.

**AXENCIA PARA A** MODERNIZACIÓN TECNOLÓXICA DE GALICIA

## **Paso 2. Pago de taxas**

<span id="page-18-0"></span>AXENCIA PARA A MODERNIZACIÓN

TECNOLÓXICA DE GALICIA

Amosaráselle formulario onde se lle informa e pode elexir cómo pagar a taxa.

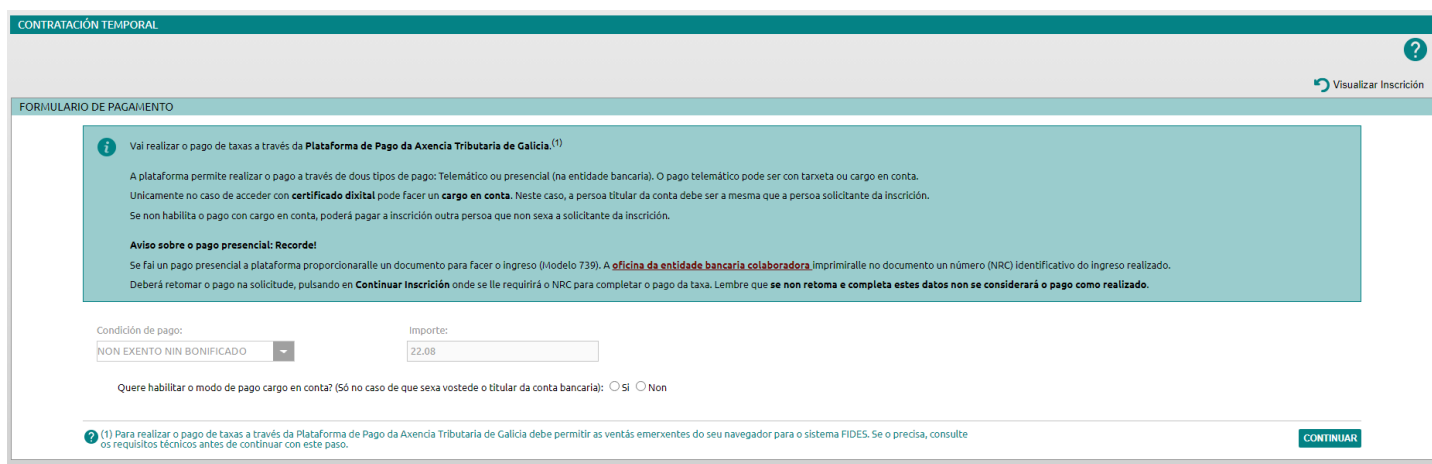

A plataforma permite realizar **pago con tarxeta** e **pago presencial** (terá que acudir a entidade bancaria **e volver a completar o pago).**

Ademais se accede con certificado dixital terá a posibilidade de habilitar un **cargo en conta**.

[Consulte](https://ficheiros-web.xunta.gal/aplicacions/fides/pago-taxas-gal.pdf) o Manual de pago de taxas

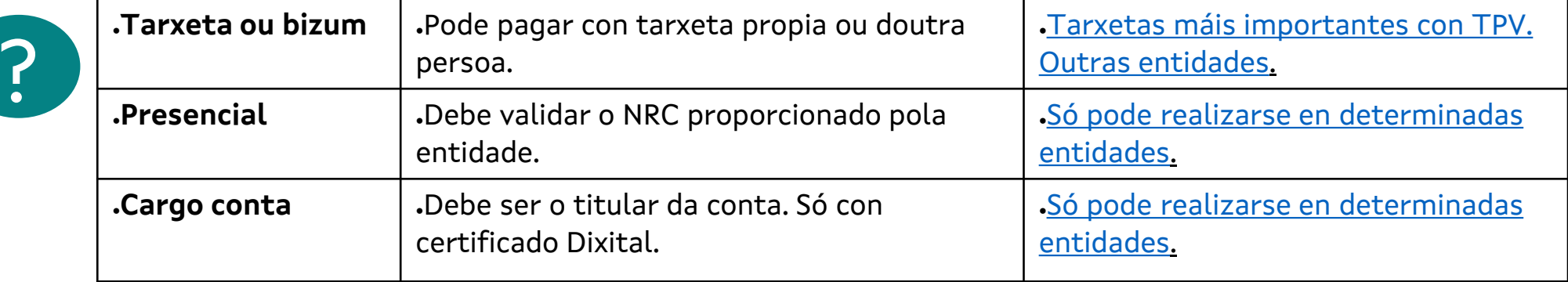

Consulte as opcións de pago.

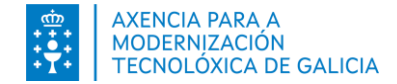

## **Paso 2. Pago de taxas. Pago Telemático**

Ao premer en Pagar establecerase a comunicación ca plataforma de pago para realizar o pagamento da taxa. Seleccione o tipo e o modo de pago.

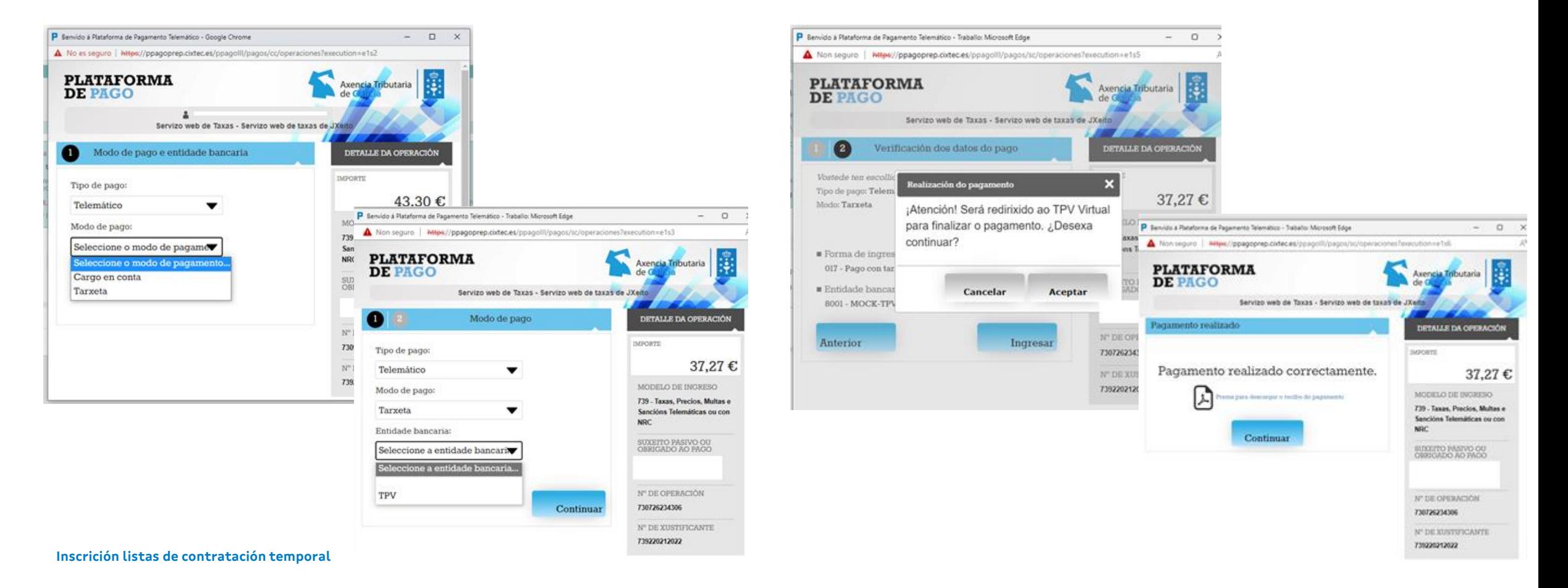

### **Paso 2. Pago de taxas. Pago presencial**

Ao premer en Pagar establecerase a comunicación ca plataforma de pago para realizar o pagamento da taxa. Seleccione o tipo e o modo de pago Presencial.

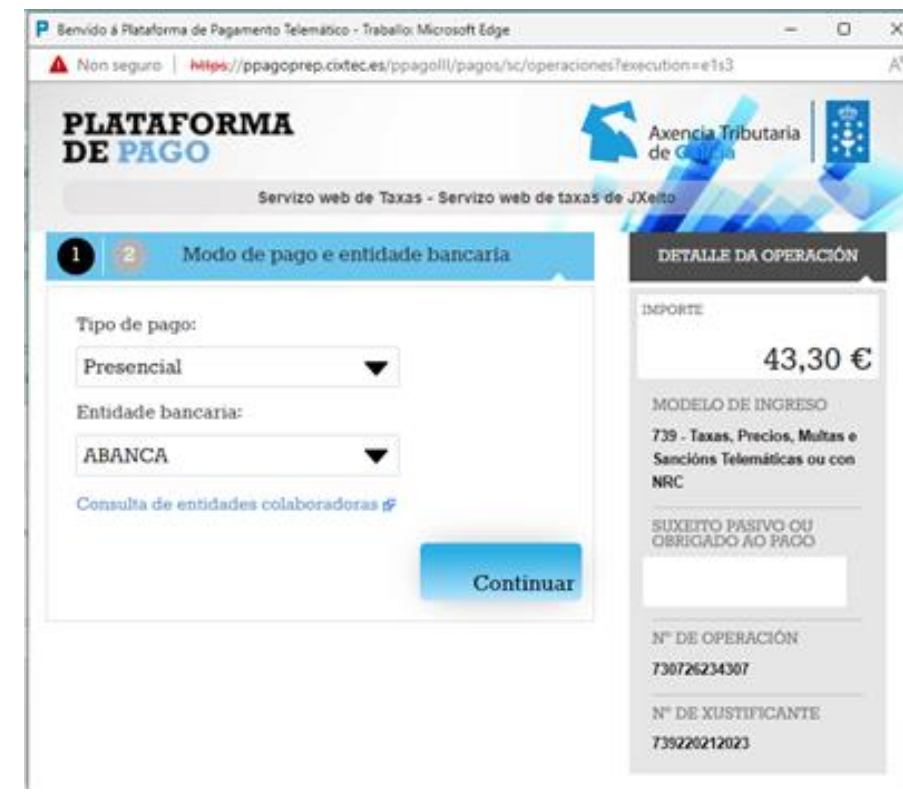

A plataforma xenera un documento de ingreso (Modelo 739). Con este documento deberá acudir á oficina da entidade. A entidade imprimiralle no documento un número (NRC) identificativo do ingreso realizado.

Deberá retomar o pago na solicitude, pulsando en *Continuar Inscrición* onde se lle requirirá o NRC para completar o pago da taxa.

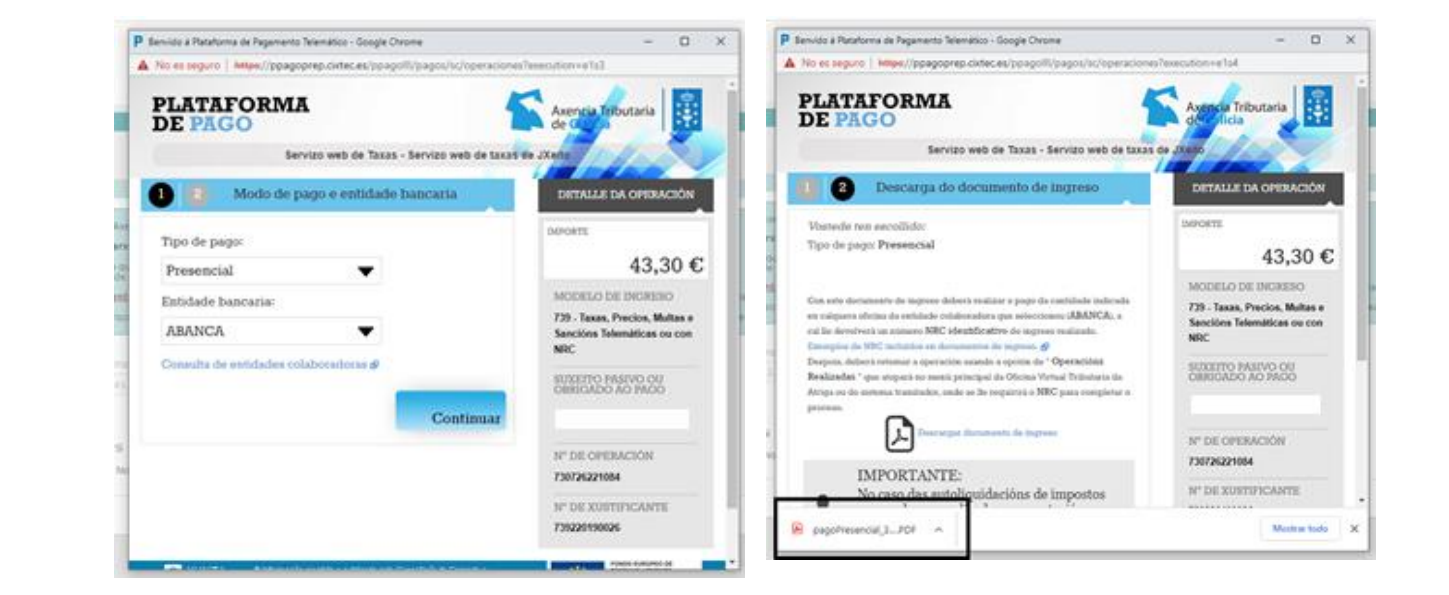

**AXENCIA PARA A MODERNIZACIÓN** TFCNOI ÓXICA DE GALICIA

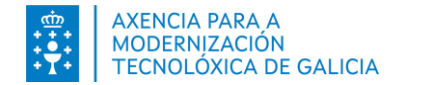

## **Paso 2. Pago de taxas. Pago presencial. Retomar pago**

Deberá retomar o pago na solicitude, pulsando en **Continuar Inscrición** onde se lle requirirá o NRC para completar o pago da

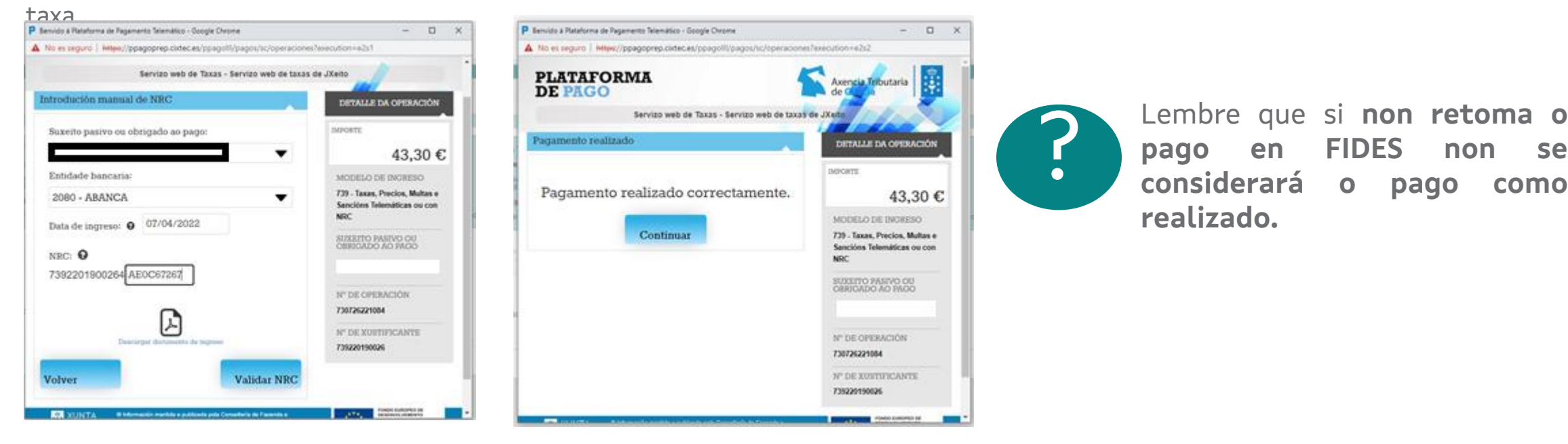

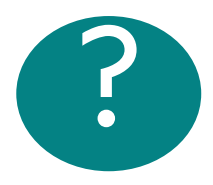

Se vostede xa pagou a taxa na entidade bancaria e non completou o pago en FIDES tal e como se lle indica nos pasos anteriores reiniciar o pago implicará xerar un novo pago. Debe completar o pago para facer calquera modificación na súa inscrición.

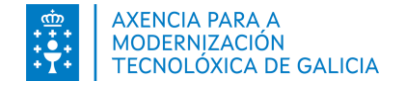

## **Paso 2. Pago de taxas. Consultar pago**

#### **Como sei que paguei correctamente a taxa?**

- 1. O sistema informaralle cunha mensaxe de éxito de que o pagamento realizouse correctamente.
- 2. Na columna *Documentación* poderá descargarse o Xustificante de pago.

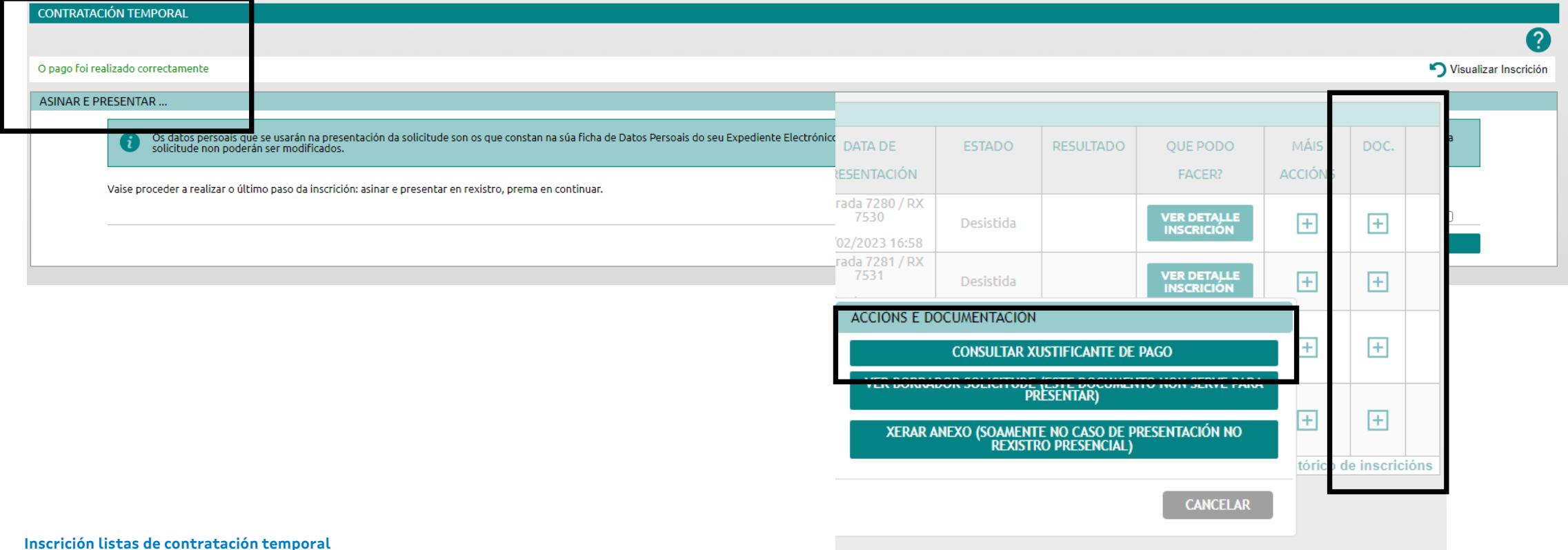

<span id="page-23-0"></span>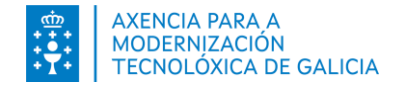

#### **Paso 3. Asinar e presentar no rexistro electrónicamente**

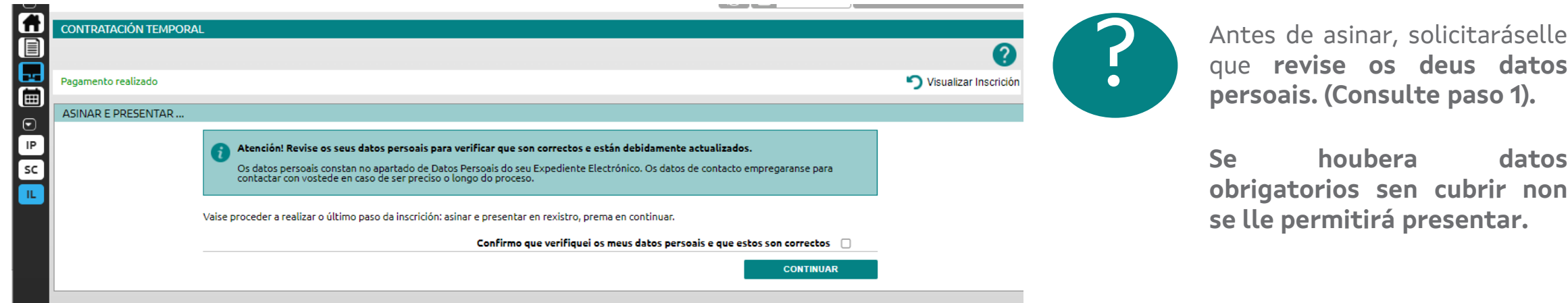

Para asinar e presentar a solicitude pode empregar:

- **Chave365** se accedeu a través do seu usuario de Chace365
- **Autofirma** se accedeu a través do seu certificado dixital ou das súas credenciais do directorio activo (para profesionais accedendo dende a rede corporativa)

Proporcionaralle unha u outra dependendo do método de acceso utilizado.

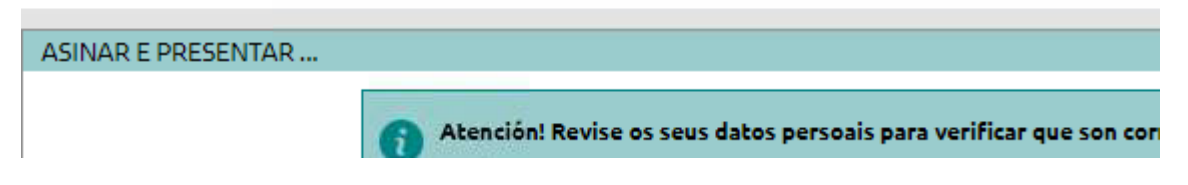

Hai campos baleiros obrigatorios na sección "Datos persoais". Complete os datos para presentar a solicitude

Se non quixera continuar co seguinte paso poderá premer na opción *Visualizar Inscrición* e así regresar ao detalle da inscrición para continuar o proceso noutro intre.

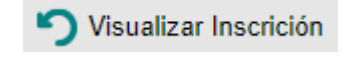

## <span id="page-24-0"></span>**Paso 3. Asinar e presentar no rexistro electrónicamente.**

#### **Autofirma CONTRATACIÓN TEMPORAL** ၣ Visualizar Inscrición o vía e/ou rúa e/ou número nos seus datos persoais atópanse baleiros e non apareceran nos informes xerados ASINAR E PRESENTAR Ó premer *Continuar* aparecerá as opcións Os datos persoais que se usarán na presentación da solicitude son os que constan na súa ficha de Datos Persoais do seu Expediente Electrónico. Revise estes datos para verificar que son correctos. Teña en conta que unha vez presentada a solicitude, os datos que conteña a solicitude non poderán sej dipoñibles**ASINAR INSCRICIÓN** Vaise proceder a realizar o úl 1 Para asinar a solicitude de inscrición debe empregar a aplicación AutoFirma. ue estos son correctos - Se xa a ten instalada, prema o botón Aceptar para seguir o proceso. **CONTINUAR** - Se non a ten instalada siga as instrucións desta ligazón. **ACEPTAR** CANCELAR isinar e presentar en rexistro, prema en continual Prema en **Cancelar** se precisa  $a$ utofirm $\Omega$ realizar algunha acción previa. **Prema en Aceptar** se cumpre todos os requisitos técnicos e quere continuar co proceso. **Distance de Seguridad** Abrirase a aplicación AutoFirma e se lle requirirá o seu certificado dixital.

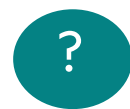

? [¿Problemas?](https://sede.xunta.gal/axuda/necesita-axuda/axuda-tecnica/autofirma) Consulte o manual de autofirma

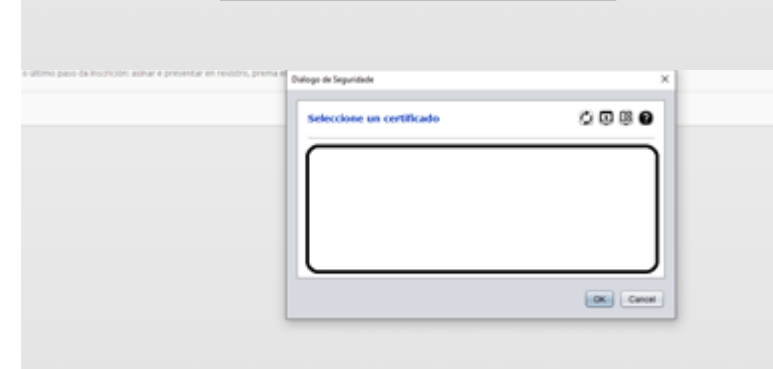

<span id="page-25-0"></span>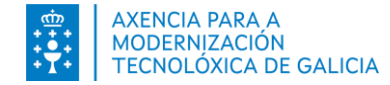

## **Paso 3. Asinar e presentar no rexistro electrónicamente. Chave365**

Logo de premer en Continuar recibirá **no seu dispositivo móbil** asociado ao usuario de Chave365 a mensaxe CHAVE365: A clave de sinatura para o procedemento AP522T e: *<<valorClave>>.* Introduza esta clave na pantalla e prema en Aceptar.

a realizar o último paso da inscrición: asinar e presentar en rexistro, prema en continuar.

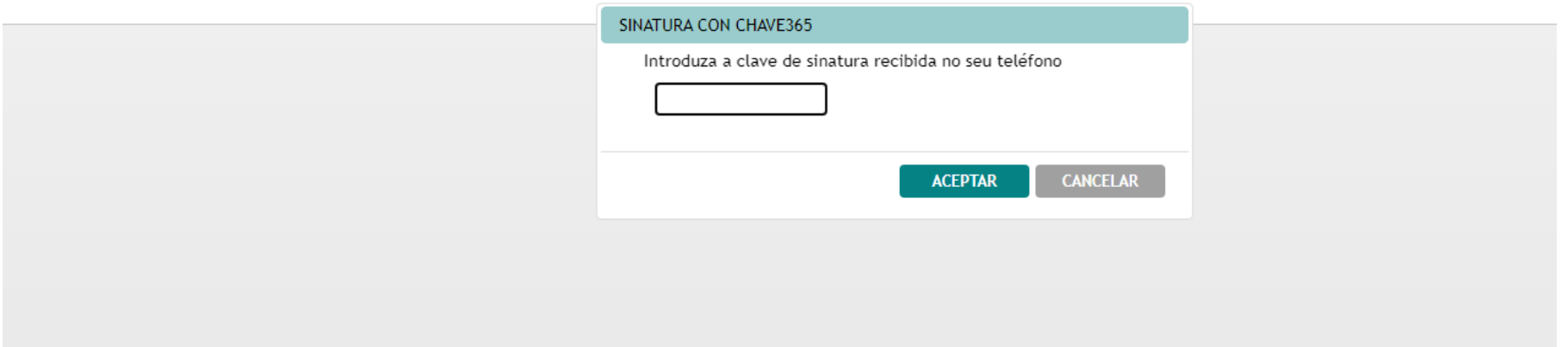

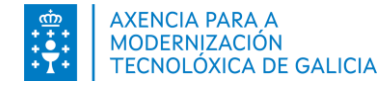

### **Paso 3. Asinar e presentar no rexistro electrónicamente. Entrada no rexistro.**

Logo de firmar a solicitude e todos os posibles documentos que se achegan coa mesma realizase a presentación no rexistro electrónico de xeito automático. O sistema informará cunha mensaxe.

A solicitude pasa a estado Presentada e na columna *Data Presentación* indicará a data e hora de entrada no rexistro.

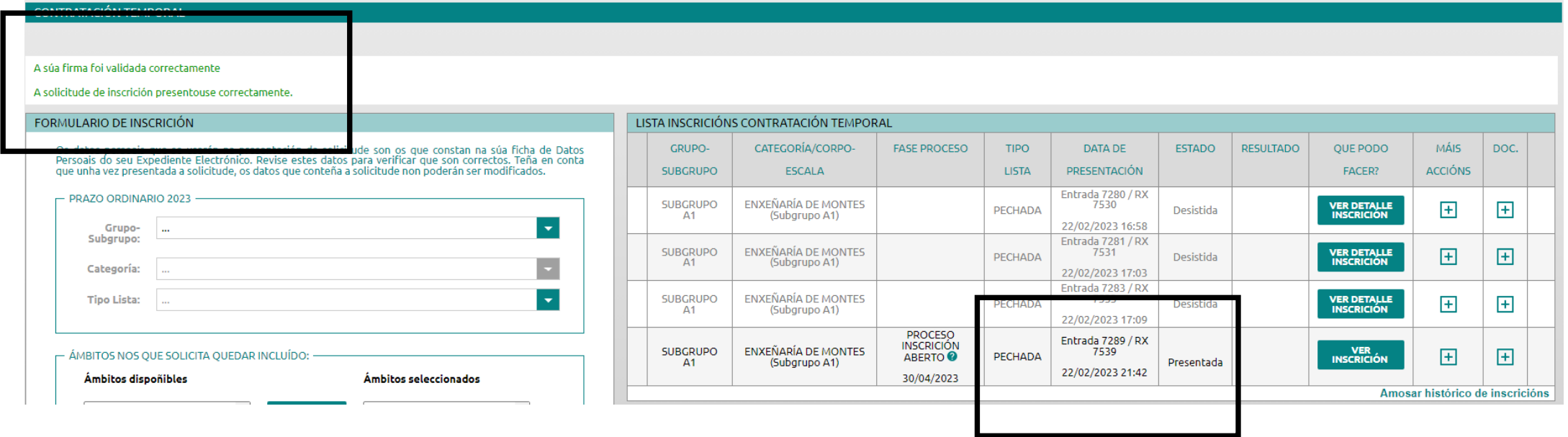

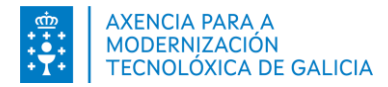

#### **Paso 4. Achegar orixinais en papel. Xerar anexo**

**Só se ten que entregar documentos que non achegara electrónicamente ou que non se puideran comprobar automáticamente.** Pode xerar o anexo dende a columna *Documentación*. A xeración do anexo estará dispoñible ata a data fin de presentación de solicitudes.

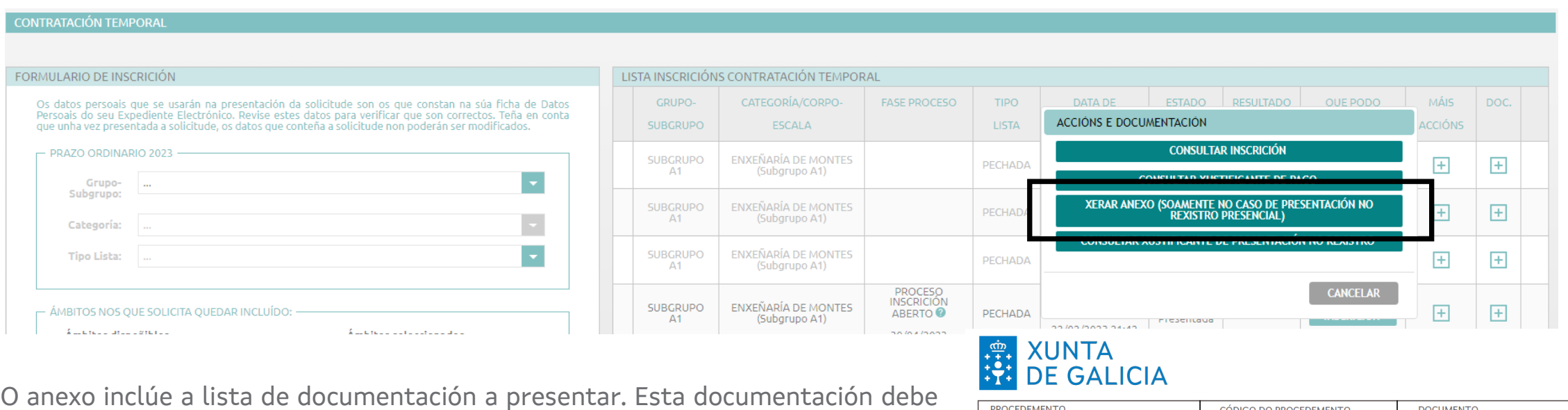

presentarse no prazo establecido. A opción de "xeración do anexo" estará dispoñible ata a data fin de presentación de solicitudes.

#### PROCEDEMENTO **CÓDIGO DO PROCEDEMENTO DOCUMENTO** ACHEGA DE DOCUMENTACIÓN **INSCRICIÓN EN CONTRATACIÓN TEMPORAL** Tiinnu SEPARADA DA SOLICITUDE DATOS DA PERSOA SOLICITANTE Apelido 2: FIDES Nome: **FIDES** Apelido 1: **PRUEBA** NIF: 45828036F

#### - PRAZO ORDINARIO 2023 Categoria: ENXEÑARÍA DE MONTES (Subgrupo A1) **Tipo Lista: PECHADA** Grupo/Subgrupo SUBGRUPO A1 **CÓDIGO DE SOLICITUDE RELACIONADO:**

Número:

<u> III dheer ah isaacaa isaacaa isaacaa isaacaa isaacaa isaacaa isaacaa isaacaa isaacaa isaacaa isaacaa isaacaa</u>

<span id="page-28-0"></span>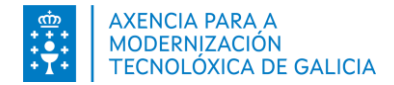

### **Paso 5. Modificar unha solicitude. Datos da solicitude**

**Pode modificar unha solicitude que non estea presentada.**

Escolla a solicitude que desexa modificar do listado. Na columna "Máis accións" seleccione *Modificar Inscrición.*

A solicitude amosarase de forma que a pode editar. Pode modificar os valores introducira.

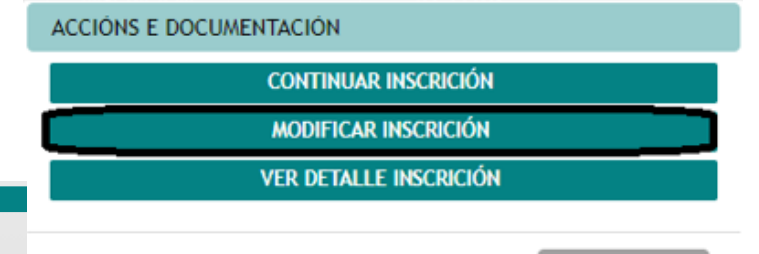

#### **FORMULARIO DE INSCRICIÓN**

CONTRATACIÓN TEMPORAL

Os datos persoais que se usarán na presentación da solicitude son os que constan na súa ficha de Datos Persoals do seu Expediente Electrónico. Revise estes datos para verificar que son correctos. Teña en conta<br>que unha vez presentada a solicitude, os datos que conteña a solicitude non poderán ser modificados.

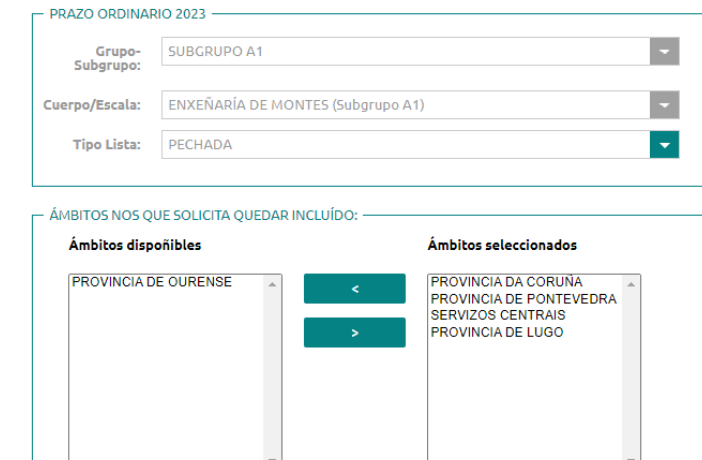

Se a inscrición **xa estivese pagada** atopará campos que non pode modificar (Grupos/subgrupo, categoría/corpo/escala). De esta forma non terá que repetir o pago se os cambios que quere facer non afectan ó importe.

**CANCELAR** 

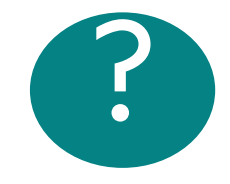

No caso de facer outros cambios que sí afecten o importe deberá facer o pago correspondente e solicitar a devolución do anterior.

#### **CONFIRMAR CAMBIO DE TAXAS**

Os cambios que realizou no formulario afectan ao importe da taxa, polo que deberá realizar un novo pago sempre que non estea exento.

Está seguro de que desexa continuar?

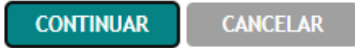

## **Paso 5. Modificar unha solicitude. Datos e forma de pago.**

**Pode modificar forma de pago seleccionada.**

INOI ÓXICA DE GALICIA

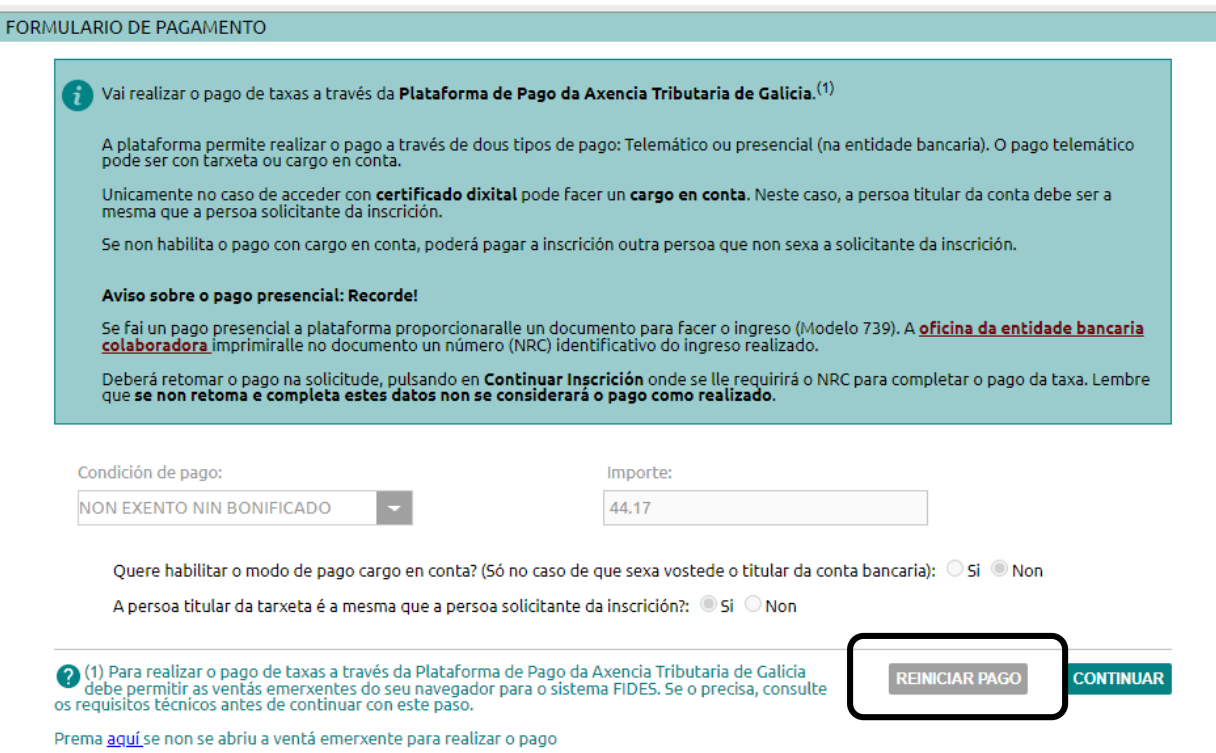

Se quere **cambiar a forma de pago**, escollida, pode "Reiniciar o pago" e eliminará a forma de pago que teña seleccionada.

O formulario amosará de novo todas as opcións para que poda volver a seleccionar a forma de pago.

Escolla de novo a forma de pago e prema "Continuar"

Volverase a abrir a plataforma de pago (Vexa paso 2)

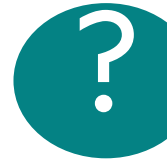

**Se vostede fixo o pago presencial e xa pagou a taxa na entidade bancaria NON DEBE REINICIAR O PAGO. Esta acción anulará o pago anterior e non poderá retomalo co valor do NRC do que dispón.**

<span id="page-30-0"></span>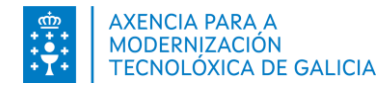

## **Paso 6. Eliminar unha solicitude**

**Recorde que só pode facer una nova solicitude se tivera outra xa presentada.**

Se intenta facer unha nova solicitude e ten outra sen pagar, o sistema indicaralle que só pode realizar unha solicitude.

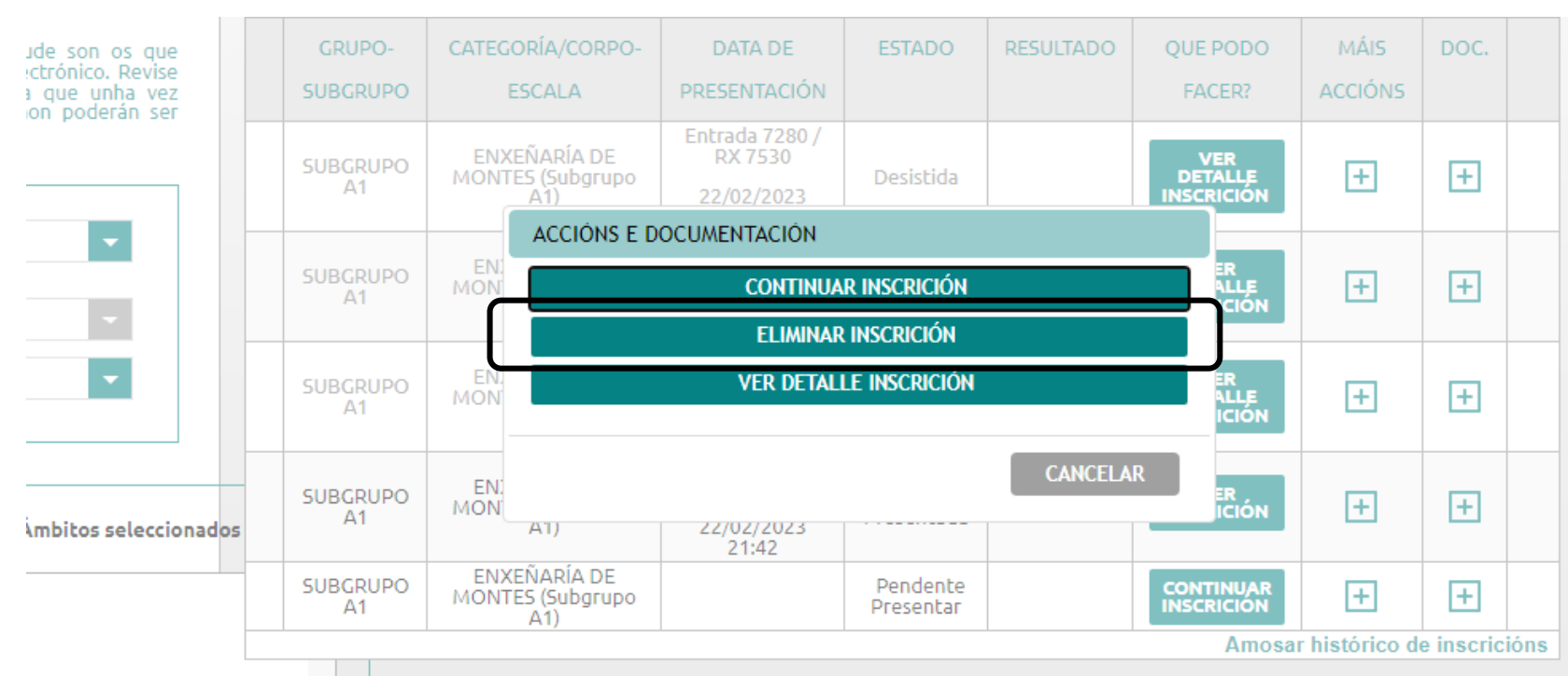

Elimine solicitudes que teña en en curso, sen confirmar (Borrador) nin pagar antes de modificar ou crear outra.

No listado "Máis accións" prema sobre "Eliminar inscrición"

<span id="page-31-0"></span>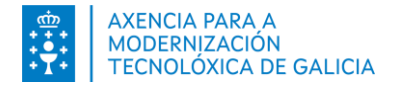

#### **Paso 7. Facer unha nova solicitude**

**Se por algún motivo quixese desistir dalgunha solicitude, deberá facer outra cos cambios que desexe presentar.**

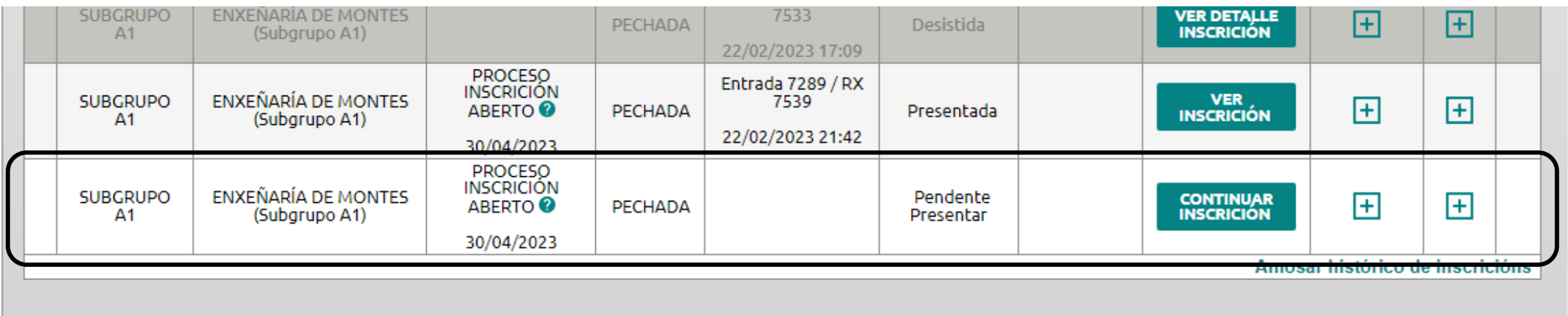

**Só poderá facer unha nova solicitude na mesma lista no caso de que a anterior estea en estado "Presentada".**

Lembre que, si o que quere é modificar unha solicitude da que non fixera o pago nin presentara, pode modificala (ver paso 4).

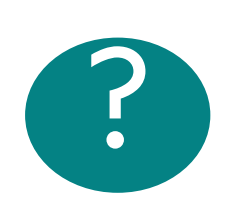

Se xa pagou nunha solicitude anterior e o pago é de diferente cantidade á<br>solicitude que desistiu deberá solicitar<br>a devolución do ingreso indebido. a [devolución](https://ficheiros-web.xunta.gal/funcion-publica/procesos-selectivos/modelo-ingresos-indebidos-gal.pdf) do ingreso indebido.

<span id="page-32-0"></span>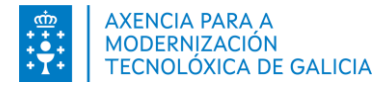

#### **Outros pasos**

#### **A) Comprobar que a solicitude está presentada correctamente.**

- 1. O sistema informará cunha mensaxe de éxito que a solicitude se presentou correctamente
- 2. Na columna *Estado* a lista de inscricións presenta o valor de "*Presentada"*.
- 3. Na *Data de Presentación* da lista de inscricións verá o número de rexistro, a data e hora da presentación.
- 4. Na columna *Que podo facer? Ver Inscrición*.
- 5. Se ten máis dunha solicitude para a mesma lista verá todas as solicitudes das de desistíu.

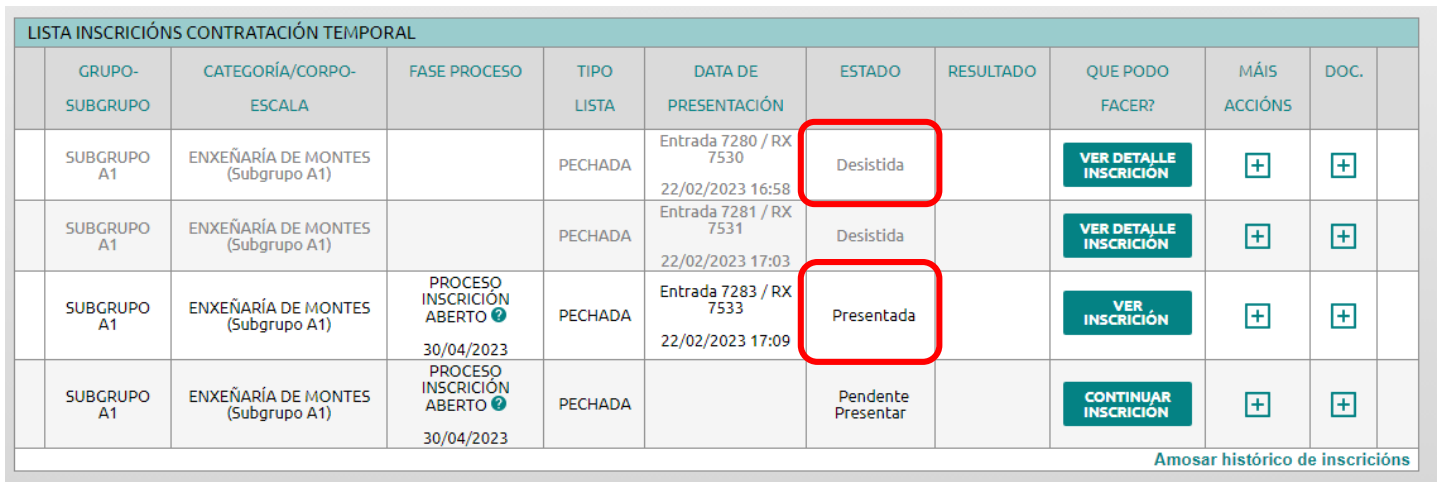

#### **B)** *Máis accións* **e** *documentación*

- Pode consultar o detalle da inscrición
- Verá a solicitude de inscrición presentada no rexistro
- Aparecerá o xustificante de pago (se houbo pago de taxas). Se ten máis de un pago verá o anterior xustificante do pago realizado.
- Soamente no caso de achega de documentación no rexistro presencial pode *xerar anexo. (Ver paso 4)*